# Representación gráfica de datos

**By:** Juan Martínez

# Representación gráfica de datos

**By:** Juan Martínez

**Online:**  $\langle$  http://cnx.org/content/col10625/1.2/  $>$ 

### **C O N N E X I O N S**

**Rice University, Houston, Texas**

This selection and arrangement of content as a collection is copyrighted by Juan Martínez. It is licensed under the Creative Commons Attribution 2.0 license (http://creativecommons.org/licenses/by/2.0/).

Collection structure revised: January 22, 2009

PDF generated: February 5, 2011

For copyright and attribution information for the modules contained in this collection, see p. 19.

### Table of Contents

#### 1 Representación gráfica de datos

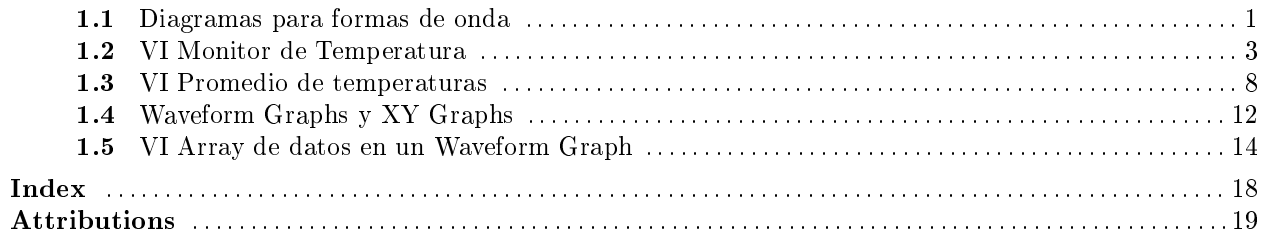

iv

### Chapter 1

## Representación gráfica de datos

#### 1.1 Diagramas para formas de onda $^1$

El waveform chart es un visualizador numérico que muestra una o más señales o formas de onda. Se encuentra en la paleta Controls $\gg$ Graph Indicators. Los diagramas para formas de onda pueden mostrar una o multiples representaciones. La Figure 1.1 muestra los elementos de un diagrama multiplot. Se muestran 2 representaciones: Raw Data y Running Avg.

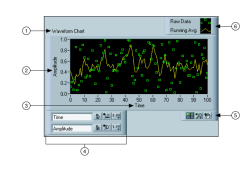

Figure 1.1

Los diagramas usan 3 modos diferentes para desplazar los datos, como se muestra en la Figure 1.2. Para cambiar de modo, hacer clic con el botón derecho sobre el diagrama y seleccionar en el menú contextual Advance >Update Mode. Elegir entre Strip Chart, Scope Chart o Sweep chart. El modo por defecto es Strip Chart.

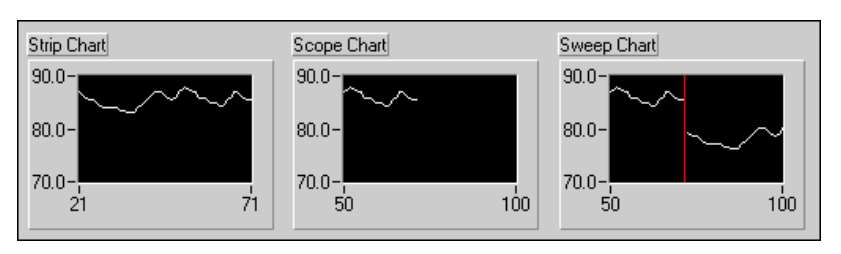

Figure 1.2

Un strip chart muestra los datos desplazandose de manera indefinida de izquierda a derecha a través del diagrama. Un scope chart muestra un dato, como un pulso o una onda desplazandose parcialmente a

<sup>&</sup>lt;sup>1</sup>This content is available online at  $\langle \text{http://cnx.org/content/m19063/1.1/}>$ .

través del diagrama de izquierda a derecha. Un sweep chart es similar a un electrocardiograma. Funciona de manera similar a scope chart excepto que muestra una linea vertical que se desplaza reemplazando los datos viejos que se encuentran a la derecha de la linea por nuevos datos que aparecen por la izquierda de la linea. Los modos scope chart y sweep chart refrescan los datos de manera simular a como lo hace un osciloscopio. Dado que hay menos sobrecarga al añadir un dato que al desplazar todos los datos anteriores, los modos scope chart y sweep chart visualizan los gráficos significativamente más rápido que el modo strip chart.

#### 1.1.1 Wiring Charts

Se puede cablear una variable numérica directamente a un diagrama de forma de onda. El tipo de dato mostrado para el terminal de entrada del Scope Chart de la Figure 1.3 se ajusta al tipo de dato de la salida del VI Thermometer.

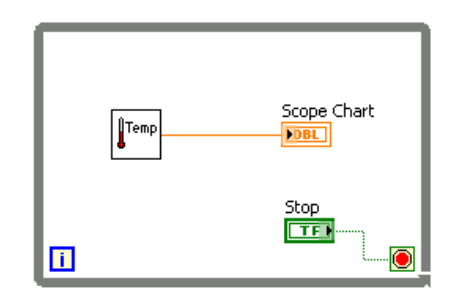

Figure 1.3

Los diagramas de formas de onda pueden visualizar multiples señales. Se pueden empaquetar multiples plots usando la función Bundle situada en la paleta Cluster. En la Figure 1.4 la función Bundle empaqueta las salidas de 3 Vis para representarlos en un diagrama.

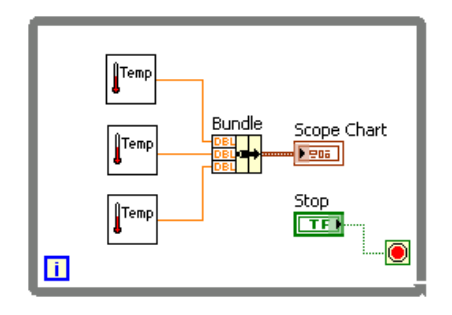

Figure 1.4

Se observa ahora que el terminal del Scope Chart en la Figure 1.4 ha cambiado para que coincida con la salida de la función Bundle. Para añadir más plots, usar la herramienta de posicionado para redimensionar la función Bundle.

#### 1.2 VI Monitor de Temperatura<sup>2</sup>

#### Exercise 1.1

Completar los siguientes pasos para construir un VI que mida la temperatura y la muestre en un diagrama.

#### 1.2.1 Panel Frontal

1. Abrir un Vi en blanco y construir el panel frontal mostrado en la Figure 1.5.

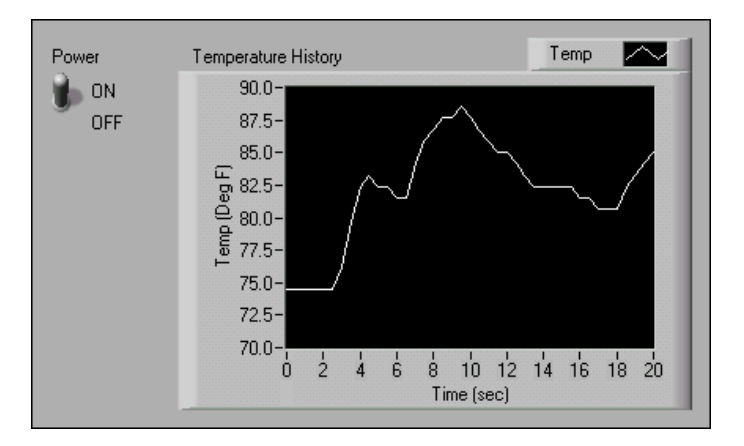

Figure 1.5

- a. Colocar en el panel frontal un interruptor vertical, situado en la paleta ControlsButtons & Switches. Etiquetar el interruptor como Power. Usar este interruptor para detener la lectura de más datos.
- b. Colocar en el panel frontal un waveform chart, situado en la paleta Controls $\gg$ Graph Indicators. Etiquetar el waveform chart como Temperature History. El waveform chart visualiza la temperatura en tiempo real.

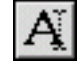

- $\overline{A}$  La leyenda del waveform chart aparece como Plot 0. Usar la herramienta Labeling y hacer triple-clic sobre Plot 0 en la leyenda del diagrama y cambiar la etiqueta a Temp.
- d. El sensor de temperatura mide la temperatura ambiente. Usar la herramienta Labeling para hacer doble-clic sobre 10.0 en el eje y y escribe 90 para reescalar el diagrama. Dejar el eje x con su valor por defecto.
- e. Cambiar −10.0 en el eje y a 70.
- f. Etiquetar el eje y como Temp (Deg F) y el eje x Time (sec).

#### 1.2.2 Diagrama de Bloques

- 1. Seleccionar Window Show Block Diagram para mostrar el diagrama de bloques.
- 2. Construir el diagrama de bloques (Figure 1.6) de la.

<sup>&</sup>lt;sup>2</sup>This content is available online at  $\langle \text{http://cnx.org/content/m19066/1.1}/\rangle$ .

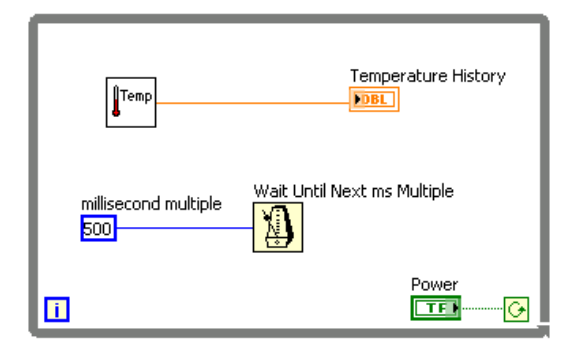

Figure 1.6

- 3. Hacer clic con el botón derecho sobre el terminal conditional y seleccionar Continue if True.
- 4. Conectar los objetos como se muestra en la Figure 1.6.

Temp

a. Colocar en el diagrama de bloques el VI Thermometer. Seleccionar Functions >> All Functions >> Select a VI y elegir C:\Exercises\LabVIEW Basics I\Thermometer.vi. Este subVI devuelve una medida de temperatura del sensor de temperatura.

note: Usar el VI (Demo) Thermometer VI si no se dispone de un dispositivo DAQ (tarjeta de adquisición de datos).

- b.  $\boxed{13}$  Colocar en el diagrama de bloques la función Wait Until Next ms Multiple, situada en la paleta Functions $\gg$ All Functions $\gg$ Time & Dialog.
- c. **500** Hacer clic con el botón derecho sobre la entrada millisecond multiple de la función Wait Until Next ms Multiple, seleccionar en el menú desplegable Create $\gg$ Constant, cambiar el valor a 500, y pulsar la tecla  $\lt$ Enter $\gt$ . La constante numérica especifica una espera de 500ms tal que el bucle se ejecuta una vez cada medio segundo.

note: Para medir la temperatura en grados centigrados, conectar la constante booleana True de la paleta Functions $\gg$ Arithmetic & Comparison $\gg$ Express Boolean en la entrada Temp Scale del VI Thermometer. Cambiar la escala para los diagramas y gráficos que hagas en adelante a un rango de 20 a 32 en vez de 70 a 90.

5. Salvar el VI como Temperature Monitor.vi en el directorio C:\Exercises\LabVIEW Basics I.

#### 1.2.3 Ejecutar el VI

- 1. Visualizar el panel frontal haciendo clic sobre él o seleccionando Window Show Front Panel.
- 2. Usar la herramienta Operating para hacer clic sobre el interruptor y llevarlo a la posición ON.
- 3. Ejecución del VI. El código contenido dentro del bucle While se estará ejecutando mientras la condición sea cierta (True). Por ejemplo, mientras el interruptor esté en la posición ON (True), el VI Thermometer toma y devuelve una nueva medida y la muestra en el waveform chart.

4. Hacer clic sobre el interruptor para detener la toma de datos. La condición pasa a ser False, y el bucle se detiene.

#### 1.2.4 Panel Frontal

- 1. Formato y personalización de las escalas x e y del waveform chart.
	- a. Hacer clic con el botón derecho sobre el diagrama y selecciona Properties en el menú que se despliega para mostrar la caja de dialogo Chart Properties.
	- b. Hacer clic sobre la pestaña Format and Precision. Seleccionar en la parte superior del menú desplegable Deg F (Y-axis). Fijar la opción Digits of precision a 1.
	- c. Hacer clic sobre la pestaña Plots y seleccionar para el eje y las opciones de estilo que se muestran en la Figure 1.7.

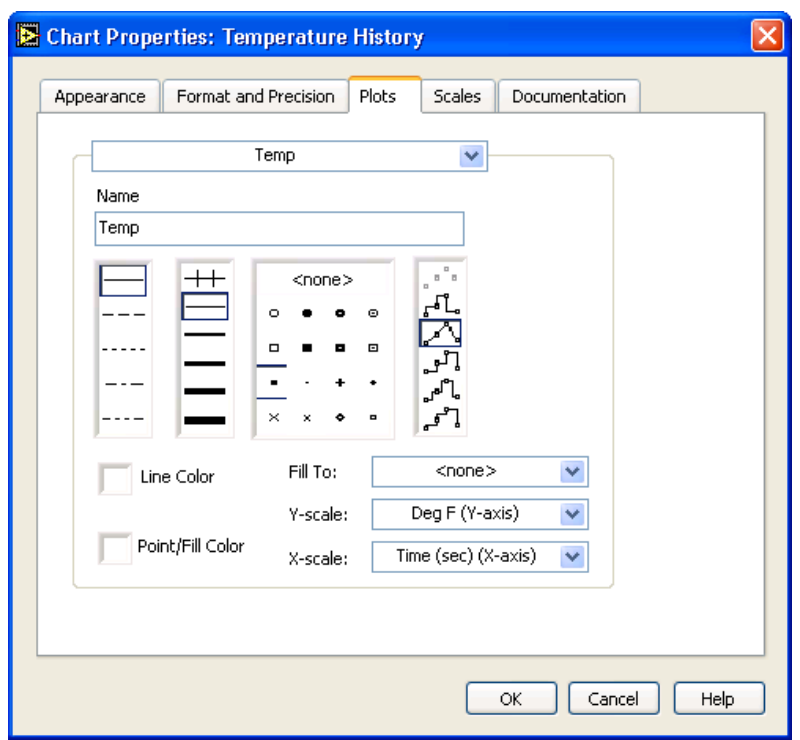

Figure 1.7

d. Seleccionar la pestaña Scales y seleccionar en la parte superior del menú desplegable Time (sec) (X-axis). Fijar las opciones de escala como se muestran en la Figure 1.8. Fijar el Multiplier en 0.50 para tener en cuenta la función 500 ms Wait.

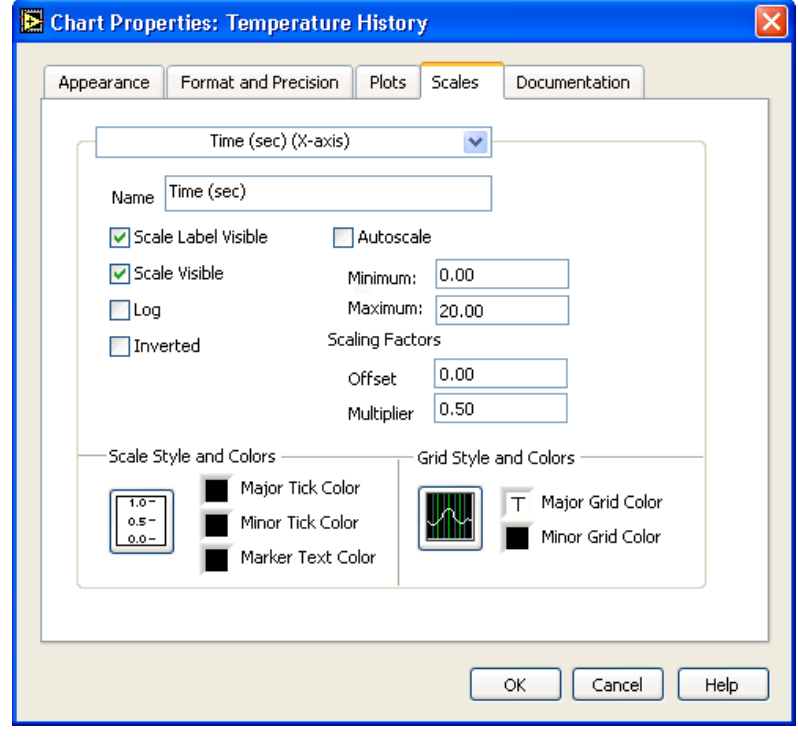

6 CHAPTER 1. REPRESENTACIÓN GRÁFICA DE DATOS

Figure 1.8

e. En la misma pestaña Scales, seleccionar en el menú desplegable de la parte superior Deg F (Y-axis). Fijar las opciones de escala como se muestran en la Figure 1.9.

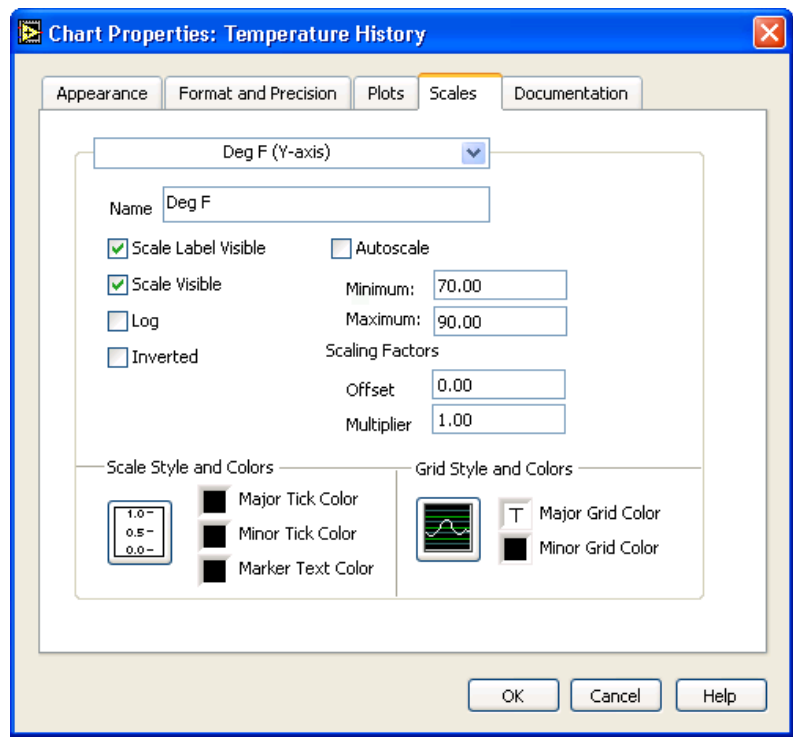

Figure 1.9

- f. Hacer clic sobre el botón OK para cerrar la caja de dialogo.
- 2. Hacer clic con el botón derecho sobre el waveform chart y seleccionar en el menú desplegable Data Operations SClear Chart para limpiar el buffer de pantalla y reiniciar el waveform chart.

note: Cuando un VI está en ejecución, se puede seleccionar Clear Chart en el menú contextual para borrar el gráfico.

- 3. Cada vez que se ejecute el VI, hay que accionar el interruptor vertical y después hacer clic sobre el botón Run debido a la acción mecánica presente en el interruptor. Modificar la acción mecánica del interruptor tal que la temperatura se dibuje en el gráco cada vez que se ponga en marcha el VI, sin tener primero que activar el interruptor.
	- a. Parar el instrumento virtual si éste se encuentra corriendo.
	- b. Usar la herramienta Operating para hacer clic sobre el interruptor y encenderlo (posición ON).
	- c. Hacer clic con el botón derecho sobre el interruptor y elegir en el menú contextual la opción Data Operations $\gg$ Make Current Value Default, para fijar la posición ON como valor por omisión.

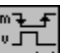

ulle de l'alient de l'alient de l'alient de l'alient de l'alient de l'alient de l'alient de l'alient de l'ali<br>de l'alient de l'alient de l'alient de l'alient de l'alient de l'alient de l'alient de l'alient de l'alient de la opción Mechanical Action $\gg$ Latch When Pressed. Este ajuste cambia el valor de control al hacer clic sobre él y retiene el nuevo valor hasta que el VI lo lee una vez. En ese momento el control vuelve a su valor por omisión, incluso si se mantiene pulsado el botón del ratón. Esta acción es similar a un circuito de parada y es util para detener los While Loops o para conseguir que el VI ejecute una sola acción cada vez que se acciona el control.

#### 1.2.5 Ejecutar el VI

- 1. Ejecutar el VI.
- 2. Con la herramienta Operating hacer clic sobre el interruptor para detener la adquisición. El interruptor cambia a la posición OFF y regresa al valor ON una vez que el terminal conditional lea el valor.
- 3. Salvar el VI. Usarás este VI en el ejercicio Temperature Running Average<sup>3</sup> VI.

#### 1.3 VI Promedio de temperaturas<sup>4</sup>

#### Exercise 1.2

Completar los siguientes pasos para modificar el VI Temperature Monitor para promediar las 3 últimas medidas y visualizar la media en el diagrama waveform chart.

#### 1.3.1 Panel Frontal

- 1. Abrir el VI Temperature Monitor<sup>5</sup>.
- 2. Seleccionar File $\gg$ Save As y renombrar el VI con el nombre Temperature Running Average.vi en el directorio C:\Exercises\LabVIEW Basics I.

#### 1.3.2 Diagrama de Bloques

- 1. Visualizar el diagrama de bloques.
- 2. Hacer clic con el botón derecho sobre uno de los laterales izquierdo o derecho del While Loop y elegir en el menú contextual la opción Add Shift Register para crear un registro de desplazamiento.
- 3. Hacer clic con el botón derecho sobre el terminal izquierdo del shift register y seleccionar Add Element en el menú desplegable para añadir un elemento al shift register.
- 4. Modicar el diagrama de bloques como en la Figure 1.10.

<sup>&</sup>lt;sup>3</sup>"Temperature Running Average VI" <http://cnx.org/content/m12235/latest/>

<sup>&</sup>lt;sup>4</sup>This content is available online at  $\langle$ http://cnx.org/content/m19067/1.1/ $>$ .

<sup>5</sup>"Temperature Monitor VI" <http://cnx.org/content/m12234/latest/>

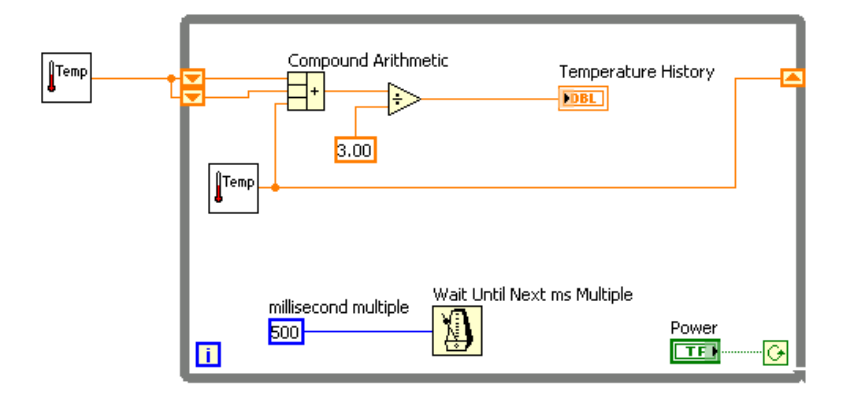

Figure 1.10

- Temp a. Pulsar la tecla <Ctrl> mientras se hace clic sobre el VI Thermometer y arrastrarlo fuera del Bucle While para crear una copia del subVI. El VI Thermometer toma una muestra de temperatura del sensor de temperatura e inicializa el registro de desplazamiento antes de que comience el bucle.
- b. Colocar en el diagrama de bloques la función Compound Arithmetic, situada en la paleta Functions $\gg$ Arithmetic & Comparison $\gg$ Express Numeric. Esta función devuelve la suma de la temperatura actual y las dos lecturas de temperatura previas. Usar la herramienta Positioning tool (herramienta de posicionado) para redimensionar la función y que tenga tres terminales a la izquierda.
- c. Colocar en el diagrama de bloques la función Divide, situada en la paleta Functions $\gg$ Arithmetic & Comparison $\gg$ Express Numeric.
- d. <sup>3.00</sup> Hacer clic con el botón derecho sobre el terminal y de la función Divide, seleccionar Create SConstant, escribir 3, y pulsar la tecla <Enter>. Ahora la función Divide devuelve la media de las 3 últimas lecturas de la temperatura.

#### 1.3.3 Puesta en marcha del instrumento virtual

1. Puesta en marcha del VI. Durante cada iteración del bucle While, el VI Thermometer toma una muestra de temperatura. El VI añade este valor a las 2 últimas medidas almacenadas en los terminales izquierdos del registro de desplazamiento. El VI divide el resultado entre 3 para hallar la media de las 3 medidas, la última y las 2 anteriores. El VI muestra la media en el waveform chart. Observar que el VI inicializa el registro de desplazamiento con una medida de temperatura.

#### 1.3.4 Diagrama de Bloques

1. Modificar el diagrama de bloques como se muestra en la Figure 1.11.

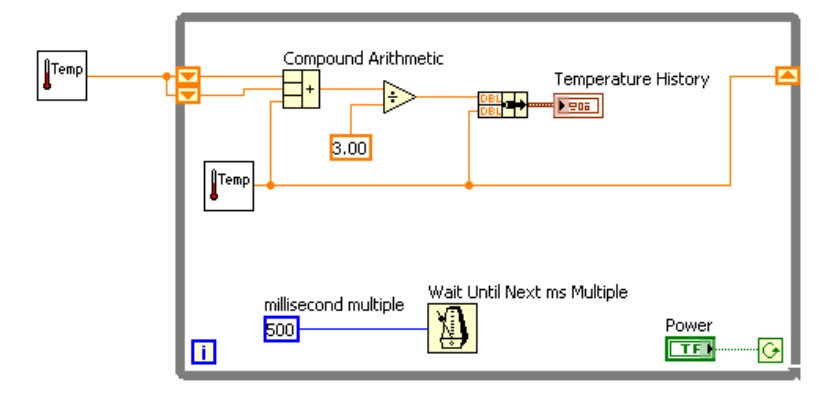

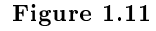

- a.  $\Box$  Colocar en el diagrama de bloques la función Bundle, situada en la paleta Functions > All Functions > Cluster. Esta función empaqueta las temperaturas media y actual para dibujarlas en el waveform chart.
- 2. Salvar el VI. Más tarde a lo largo del curso se usará este VI.

#### 1.3.5 Puesta en marcha del instrumento virtual

- 1. Ejecutar el VI. El VI muestra dos gráficas en el waveform chart. Ambas señales se encuentran superpuestas. Es decir, comparten la misma escala vertical.
- 2. Cerrar el VI.

#### 1.3.6 Opcional

Personalizar el waveform chart como se muestra en la Figure 1.12. Se puede mostrar la leyenda de la gráfica, la leyenda de la escala, la paleta de gráficos, un display digital, y una barra de desplazamiento. Por omisión, un waveform chart solo muestra la leyenda de la gráca.

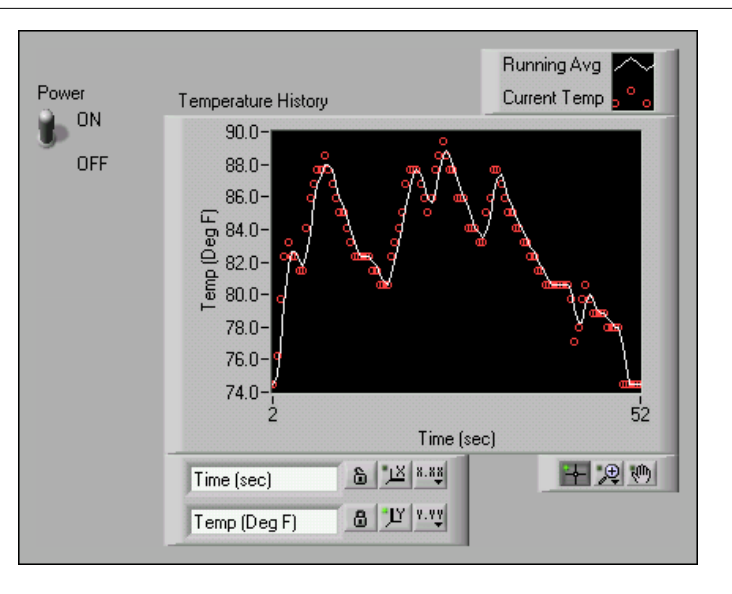

Figure 1.12

- 1. Personalizar el eje X.
	- a.  $\Box$  Usar la herramienta Labeling y hacer doble clic sobre el 70.0 en el eje y, escribe 75.0, y pulsa la tecla <Enter>.
	- b. Usar la herramienta Labeling y hacer doble clic sobre el segundo número en la parte inferior del eje y, escribe 80.0, y pulsa la tecla <Enter>. Este número determina el espaciado numérico de las divisiones del eje y. Por ejemplo, si el número encima de 75.0 fuera 77.5, indicaria divisiones en el eje y cada 2.5, cambiando el 77.5 por 80.0 se reformatea el eje y a múltiplos de 5.0 (75.0, 80.0, 85.0, y así sucesivamente).

note: El tamaño del waveform chart tiene una repercusión directa en los escalas de los ejes mostrados. Aumentar el tamaño del waveform chart si se observa algún problema al personalizar los ejes.

2. Hacer clic con el botón derecho sobre el diagrama y seleccionar en el menú contextual Visible Items Scale Legend para visualizar la leyenda de escala, como se muestra en la Figure 1.13. Puedes colocar la leyenda de escala en cualquier lugar del panel frontal.

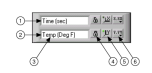

Figure 1.13: 1. Eje X, 2. Eje Y, 3. Etiquetas de Escala, 4. Botón para fijar la escala, 5. Botón Autoescala, 6. Botón Formato de Escala.

3. Usar la leyenda de escala para personalizar la apariencia de cada eje.

- a. Asegurarse que el botón Lock Autoscale aparece bloqueado y que el LED Autoscale está verde para que el eje y ajuste los valores mínimos y máximos en función de los datos en el diagrama.
- b. Hacer clic sobre el botón Scale Format para cambiar el formato, la precisión, el modo de mapeado, la visibilidad de la escala y las opciones de rejilla para cada eje.
- 4. Usar la leyenda del gráfico para personalizar cada señal.
	- a. Usar la herramienta Positioning para redimensionar la levenda del gráfico e incluir dos señales.
	- b. Usar la herramienta Labeling para cambiar Temp por Running Avg y para cambiar Plot 1 por Current Temp. Si el texto no cupiera, usar la herramienta de posicionado para aumentar el tamaño de la leyenda.
	- c. Hacer clic con el botón derecho sobre el gráfico en la leyenda para fijar los estilos de linea, de los puntos y el color del fondo y del trazado.
- 5. Hacer clic con el botón derecho sobre el waveform chart y seleccionar en el menú contextual Visible Items $\gg$ Graph Palette para seleccionar la paleta de gráficos mostrada en la figura Figure 1.14. Esta paleta se puede colocar donde se quiera en el panel frontal.

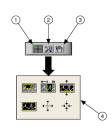

Figure 1.14: 1. Herramienta para mover el cursor, 2. Botón Zoom, 3. Herramienta de desplazamiento, 4. Menú desplegable del botón Zoom.

Usar el botón Zoom en la paleta gráca para acercarse o alejarse en una región del diagrama o en todo el diagrama. Usa la herramienta Panning para seleccionar el gráfico y moverlo a lo largo del área de visualización. Usar la herramienta Cursor Movement para mover el cursor sobre el gráfico.

6. Ejecución del VI. Mientras el VI se está ejecutando, usar los botones en la leyenda de escala y en la paleta gráfica para modificar el waveform chart.

note: Modicar las etiquetas de los ejes, podría causar que el área de visualización llegara a ser mayor que el tamaño máximo que el VI pudiera tener para que se mostrase correctamente.

- 7. Usar la herramienta Operating para hacer clic sobre el interruptor Power y finalizar la ejecución del VI.
- 8. Salvar y cerrar el VI.

#### 1.4 Waveform Graphs y XY Graphs<sup>6</sup>

Los VIs con gráficos normalmente recogen datos en un array y luego dibujan los datos en el gráfico. La Figure 1.15 muestra los elementos de un gráfico.

<sup>&</sup>lt;sup>6</sup>This content is available online at  $\langle \text{http://cnx.org/content/m19068/1.1}/\rangle$ .

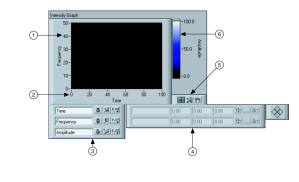

Figure 1.15

Los gráficos que se encuentran en la paleta Controls $\gg$ Graph Indicators incluyen waveform graph y XY graph. Los waveform graph representan solo funciones single-valued, como en  $y = f(x)$ , con puntos distribuidos de manera uniforme a lo largo del eje X, tales como muestras de señales tomadas en diferentes tiempos. XY graphs visualizan cualquier conjunto de puntos, muestreados de manera ordenada o no.

Redimensionar la leyenda del gráfico para mostrar múltiples señales. Esto se hará cuando se necesite ahorrar espacio en el panel frontal o para realizar comparaciones entre señales. XY graph y waveform graphs se adaptan automáticamente a varias señales.

#### 1.4.1 Single Plot Waveform Graphs

El waveform graph admite un array de datos sencillo, de una sola dimensión e interpreta los datos como puntos de la señal e incrementa el índice x de uno en uno comenzando por  $x = 0$ . El gráfico también acepta un cluster con un valor inicial de x, un  $\Delta(x)$ , y un array de datos y. Consultar el VI Waveform Graph en el localizador de ejemplos NI Example Finder para buscar ejemplos de los tipos de datos que aceptan los waveform graphs.

#### 1.4.2 Multiplot Waveform Graphs

Un multiplot waveform graph acepta un array de valores de 2D, donde cada fila del array corresponde a un gráfico. El multiplot waveform graph interpreta los datos como puntos del gráfico e incrementa el índice x en uno, comenzando en  $x = 0$ . Conectar un array 2D al gráfico, hacer clic con el botón derecho sobre el gráco y seleccionar Transpose Array en el menú contextual para gestionar cada columna del array como un gráco. Consultar sobre los (Y) Multi Plot 1 graph en el localizador de ejemplos Waveform Graph VI in the NI Example Finder para buscar un ejemplo de un gráco que acepte este tipo de datos.

Un multiplot waveform graph también acepta un cluster de un valor x, un valor  $\Delta(x)$ , y un array 2D de datos y data. El gráfico interpreta los datos y como puntos en el gráfico e incrementa el indice  $x$  en  $\Delta(x)$ , comenzando en  $x = 0$ . Consultar el (Xo, dX, Y) Multi Plot 3 graph en el VI Waveform Graph en el localizador de ejemplos NI Example Finder para buscar un ejemplo de un gráco que acepta este tipo de datos.

Un multiplot waveform graph acepta un cluster de un valor initial x, un valor  $\Delta(x)$ , y un array que contiene clusters. Cada cluster contiene un array puntual que contiene el dato y. Usar la función Bundle para agrupar los array en clusters, y así poder usar la función Build Array para guardar los clusters resultantes en un array. También se puede usar el Build Cluster Array, que crea arrays de clusters que contienen las entradas especificadas. Consultar el gráfico (Xo, dX, Y) Multi Plot 2 en el VI Waveform Graph en el NI Example Finder para buscar un ejemplo de un gráfico que acepta este tipo de datos.

#### 1.4.3 Single Plot XY Graphs

El single-plot XY graph acepta un cluster que contiene un array  $x$  y un array  $y$ . El XY graph también acepta un array de puntos, donde un punto es un cluster que contiene un valor  $x$  y un valor  $y$ . Consultar el VI XY Graph en el NI Example Finder para buscar un ejemplo de los tipos de datos de un XY graph.

#### 1.4.4 Multiplot XY Graphs

El multiplot XY graph acepta un array de gráficos, donde un gráfico es un cluster que contiene un array x y un array y. El multiplot XY graph también acepta un array de cluster de gráficos, donde un gráfico es un array de puntos. Un punto es un cluster que contiene un valor x y un valor y. Consultar el VI XY Graph VI en el NI Example Finder para buscar un ejemplo de los tipos de datos de un multiplot XY graph.

### 1.5 VI Array de datos en un Waveform Graph<sup>7</sup>

#### Exercise 1.3

Completar los siguientes pasos para construir un Vi que genere y represente un array en un waveform graph.

#### 1.5.1 Panel Frontal

1. Abrir un instrumento virtual nuevo ( blank VI ) y construir el panel frontal mostrado en la Figure 1.16.

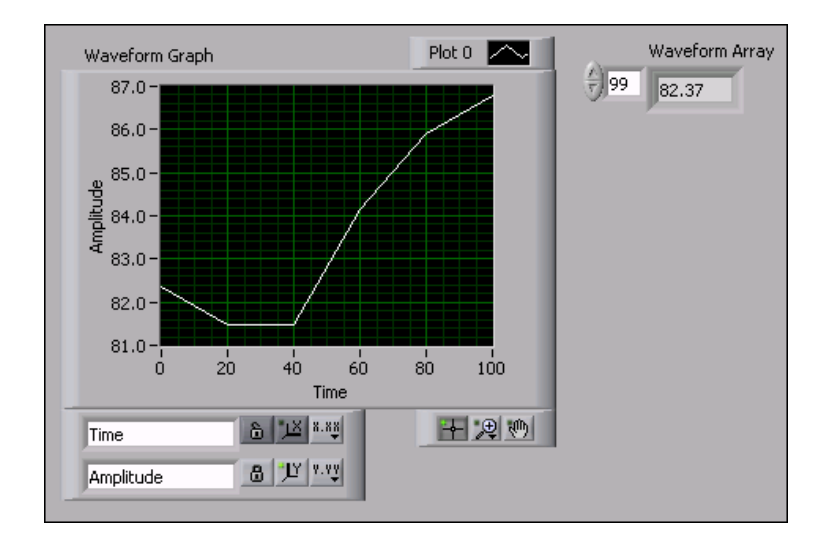

Figure 1.16

- a. Colocar en el panel frontal un array, situado en la paleta Controls $\gg$ All Controls $\gg$ Array &Cluster.
- b. Etiquetar el array Waveform Array.
- c. Colocar un numeric indicator, situado en la paleta Controls $\gg$ Numeric Indicators, dentro del array.
- d. Colocar en el panel frontal un waveform graph, situado en la paleta Controls $\gg$ Graph Indicators.

<sup>&</sup>lt;sup>7</sup>This content is available online at  $\langle \text{http://cnx.org/content/m19070/1.1/}>.$ 

#### 1.5.2 Diagrama de Bloques

1. Construir el diagrama de bloques mostrado en la Figure 1.17.

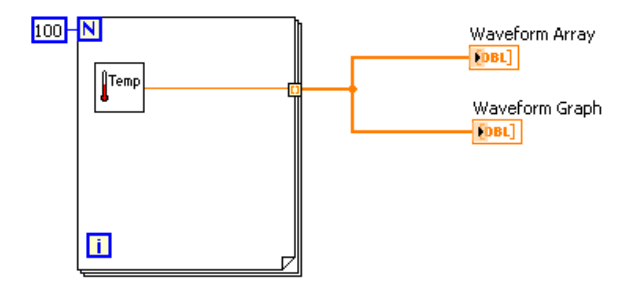

Figure 1.17

|Temp a. Colocar en el diagrama de bloques el instrumento Thermometer. Seleccionar Functions $\gg$ All Functions $\gg$ Select a VI y navegar hasta C:\Exercises\ LabVIEW Basics I\Thermometer.vi. Este subVI devuelve una lectura de temperatura cada ejecución del Bucle For.

note: Si no se dispone de una tarjeta de adquisición de datos DAQ, usar el instrumento (Demo) Thermometer.

- b. Colocar en el diagrama de bloques un Bucle For, situado en la paleta FunctionsAll FunctionsStructures. En este ejercicio, cada ejecución del Bucle For genera un valor de temperatura y lo almacena en el tunel de salida. Crear una constante de 100 para el terminal de cuenta.
- c. Conectar el diagrama de bloques como se muestra en la Figure 1.17.

note: Cuando se conectan datos a charts y a graphs, se puede consultar la ventana de ayuda contextual Context Help para obtener mayor información sobre el conexionado de los objetos, para decidir si usar la función Build Array o la función Bundle, o para determinar el orden de los terminales de entrada y demás. En general, para representar puntos independientes se usa el waveform chart, para representar un array de valores y se usa el waveform graph, mientras que un XY graph, se usa para representar un array de valores  $x$  y un array de valores  $y$  relacionados. Por ejemplo, si se mueve el cursor sobre el terminal de un waveform graph en el diagrama de bloques, la ventana Context Help muestra la información que aparece en la figura Figure 1.18. Seleccionar Help $\gg$ Find Examples para lanzar el buscador de ejemplos NI Example Finder, hacer doble clic sobre Fundamentals, doble clic sobre Graphs and Charts, y doble clic sobre el Instrumento Waveform Graph para abrir el ejemplo. Consultar la lección sobre Data Acquisition and Waveforms para una mayor información sobre los tipos de datos para waveforms.

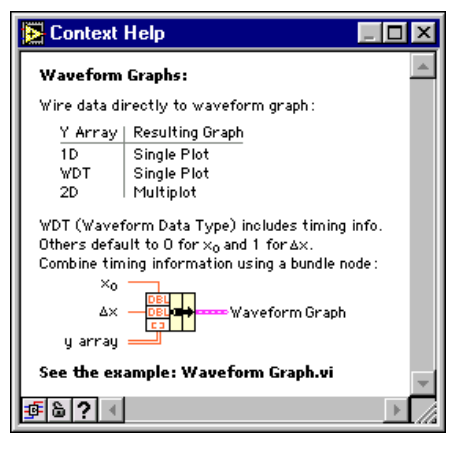

Figure 1.18

2. Salvar el VI como Graph Waveform Array.vi en el directorio C:\Exercises\LabVIEW Basics I.

#### 1.5.3 Ejecutar el VI

- 1. Mostrar el panel frontal y ejecutar el VI. El VI dibuja los datos del array de forma de onda auto-indexado en el waveform graph.
- 2. Introducir el indice de cualquier elemento en el visualizador del indice del Waveform Array para ver el valor de ese elemento. Si se introduce un número mayor que el tamaño del array (100), el elemento mostrado aparecerá atenuado.
- 3. Usar la herramienta Positioning para redimensionar el Waveform Array para ver más de un elemento. El indicador muestra elementos en orden ascendente, a partir del indice que se haya introducido.

#### 1.5.4 Diagrama de Bloques

En este diagrama de bloques, usar el valor por defecto inicial de la x y el valor del  $\Delta(x)$  para la señal. En los casos en que la x inicial y el  $\Delta(x)$  tengan un valor específico, usar la función de empaquetado Bundle para establecer el valor inicial de x y el valor del  $\Delta(x)$  para el waveform array.

1. Modificar el diagrama de bloques como se muestra en la figura Figure 1.19.

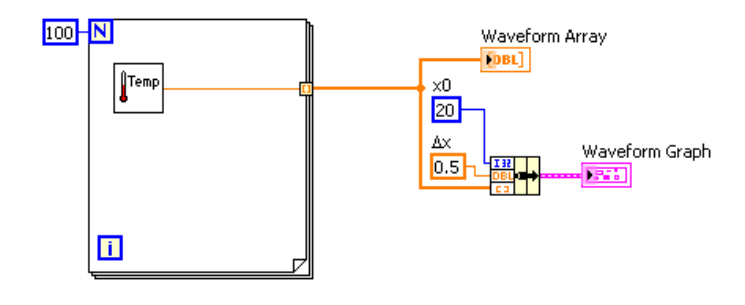

Figure 1.19

- a.  $\Box$  Colocar en el diagrama de bloques la función Bundle, situada en la paleta Functions > All Functions > Cluster. Esta función ensambla los elementos a representar en un cluster único. Los elementos incluyen el valor inicial de x (20), el valor del  $\Delta(x)$  (0.5), y el array x con los datos.
- b. Crear 2 constantes numéricas para el valor inicial de x y el valor del  $\Delta(x)$ .
- c. Etiquetar la constante para el  $\Delta(x)$  como Dx. Usar la herramienta de etiquetado Labeling para seleccionar la letra D y elegir la fuente de texto Symbol en el menú desplegable Text Settings de la barra de herramientas. La letra D se convertirá en el símbolo de delta  $(\Delta)$ .
- d. Conectar el diagrama de bloques como se muestra en la Figure 1.19.
- 2. Salvar el VI.

#### 1.5.5 Ejecutar el VI

1. Mostrar el panel frontal y ejecutar el VI. El gráco muestra los mismos 100 puntos de datos con un valor inicial de 20 y un  $\Delta(x)$  de 0.5 para cada punto del eje x. Esto correspondería a un periodo de tiempo de 50 segundos de datos validos a partir de los 20 segundos.

NOTE: Se puede cambiar el valor inicial de x y del  $\Delta(x)$  en cualquiera de estos sitios: en la función Bundle o bien en la caja de dialogo Waveform Graph Properties, pero no en ambos.

#### Index of Keywords and Terms

Keywords are listed by the section with that keyword (page numbers are in parentheses). Keywords do not necessarily appear in the text of the page. They are merely associated with that section. Ex. apples,  $\S 1.1$  (1) Terms are referenced by the page they appear on. Ex. apples, 1

- **B** bundle,  $\S 1.1(1)$
- **E** exercise,  $\S 1.2(3), \ \S 1.3(8)$
- **L** LabVIEW,  $\S 1.2(3), \S 1.3(8)$
- N National Instruments,  $\S 1.2(3), \S 1.3(8)$
- S scope chart,  $\S 1.1(1)$ stripe chart,  $\S 1.1(1)$ sweep char,  $\S 1.1(1)$
- **T** Temperature Monitor,  $\S 1.2(3)$ Temperature Running Average VI,  $\S 1.3(8)$

**W** waveform chart,  $\S 1.1(1), 1$ 

#### $\overline{ATTRIBUTIONS}$  19

#### Attributions

Collection: Representación gráfica de datos Edited by: Juan Martínez URL: http://cnx.org/content/col10625/1.2/ License: http://creativecommons.org/licenses/by/2.0/ Module: "Diagramas para formas de onda" By: Juan Martínez URL: http://cnx.org/content/m19063/1.1/ Pages: 1-2 Copyright: Juan Martínez License: http://creativecommons.org/licenses/by/2.0/ Based on: Waveform Charts By: National Instruments URL: http://cnx.org/content/m12233/1.2/ Module: "VI Monitor de Temperatura" By: Juan Martínez URL: http://cnx.org/content/m19066/1.1/ Pages: 3-8 Copyright: Juan Martínez License: http://creativecommons.org/licenses/by/2.0/ Based on: Temperature Monitor VI By: National Instruments URL: http://cnx.org/content/m12234/1.2/

Module: "VI Promedio de temperaturas" By: Juan Martínez URL: http://cnx.org/content/m19067/1.1/ Pages: 8-12 Copyright: Juan Martínez License: http://creativecommons.org/licenses/by/2.0/ Based on: Temperature Running Average VI By: National Instruments URL: http://cnx.org/content/m12235/1.2/

Module: "Waveform Graphs y XY Graphs" By: Juan Martínez URL: http://cnx.org/content/m19068/1.1/ Pages: 12-14 Copyright: Juan Martínez License: http://creativecommons.org/licenses/by/2.0/ Based on: Waveform and XY Graphs By: National Instruments URL: http://cnx.org/content/m12236/1.1/

#### 20 ATTRIBUTIONS

Module: "VI Array de datos en un Waveform Graph" By: Juan Martínez URL: http://cnx.org/content/m19070/1.1/ Pages: 14-17 Copyright: Juan Martínez License: http://creativecommons.org/licenses/by/2.0/ Based on: Graph Waveform Array VI By: National Instruments URL: http://cnx.org/content/m12237/1.2/

#### Representación gráfica de datos

Representación gráfica de datos 1. Diagramas para formas de onda 2. VI Monitor de Temperatura 3. VI Promedio de temperaturas 4. Waveform Graphs y XY Graphs 5. VI Array de datos en un Waveform Graph

#### About Connexions

Since 1999, Connexions has been pioneering a global system where anyone can create course materials and make them fully accessible and easily reusable free of charge. We are a Web-based authoring, teaching and learning environment open to anyone interested in education, including students, teachers, professors and lifelong learners. We connect ideas and facilitate educational communities.

Connexions's modular, interactive courses are in use worldwide by universities, community colleges, K-12 schools, distance learners, and lifelong learners. Connexions materials are in many languages, including English, Spanish, Chinese, Japanese, Italian, Vietnamese, French, Portuguese, and Thai. Connexions is part of an exciting new information distribution system that allows for Print on Demand Books. Connexions has partnered with innovative on-demand publisher QOOP to accelerate the delivery of printed course materials and textbooks into classrooms worldwide at lower prices than traditional academic publishers.